# Verbetering van analoge telefoonadapters (ATA's)  $\overline{\phantom{a}}$

## Inhoud

[Inleiding](#page-0-0) [Voorwaarden](#page-0-1) [Vereisten](#page-0-2) [Gebruikte componenten](#page-0-3) **[Conventies](#page-1-0)** [Upgrademethodes voor de ATA 186](#page-1-1) [uitvoerbaar bestand](#page-1-2) **[TFTP](#page-4-0)** [Upgradeerden alle Cisco ATA's tegelijkertijd](#page-7-0) [Gerelateerde informatie](#page-8-0)

# <span id="page-0-0"></span>**Inleiding**

Dit document bevat een verklaring en voorbeelden voor de twee methoden die zijn gebruikt om de analoge telefoonadapter (ATA) aan te passen. Dit document vergroot de informatie in [het](//www.cisco.com/univercd/cc/td/doc/product/voice/ata/) [uploaden van de Cisco ATA 186-software](//www.cisco.com/univercd/cc/td/doc/product/voice/ata/).

## <span id="page-0-1"></span>Voorwaarden

### <span id="page-0-2"></span>Vereisten

Cisco raadt u aan kennis te hebben van de fundamentele operationele kenmerken van de ATA. Raadpleeg de [Cisco ATA 186 Basic Configuration](//www.cisco.com/en/US/products/hw/gatecont/ps514/products_configuration_example09186a00800c3a50.shtml) voor meer achtergrondinformatie.

#### <span id="page-0-3"></span>Gebruikte componenten

De informatie in dit document is gebaseerd op de volgende software- en hardware-versies:

- ATA-softwareversies met een lagere waarde dan 2.xx ondersteunen alleen <u>[de uitvoerbare](#page-1-2)</u> [bestandupgrade](#page-1-2).
- ATA-softwarereleases hoger dan 2.xx ondersteunen zowel de methoden <u>[voor de](#page-1-2)</u> upgrade van [Execteerbaar bestand](#page-1-2) als [TFTP](#page-4-0).Opmerking: U kunt de laadafbeelding 2.15 (20726a) niet upgraden naar de afbeelding 3.0.0. Raadpleeg Cisco bug-ID [CSCed78906](//www.cisco.com/cgi-bin/Support/Bugtool/onebug.pl?bugid=CSCed78906) (alleen [geregistreerde](//tools.cisco.com/RPF/register/register.do) klanten) voor meer informatie.Opmerking: Als u de ATA's gebruikt die na maart 2004 zijn meegeleverd, kunnen deze ATA's vanwege het hardwareverschil niet eerder dan 3.1.0 naar een afbeelding worden gedownload. De nieuwe ATA's moeten versie 3.1 of hoger

uitvoeren. Ze kunnen versie 2.xx niet uitvoeren. De software die bij elke ATA wordt meegeleverd, is alleen een begin-uploadafbeelding en moet worden bijgewerkt naar de nieuwste SCCP, SIP of een ander beeld vanaf Cisco.com [zoals](//www.cisco.com/en/US/docs/voice_ip_comm/cata/186_188/3_0/english/administration/guide/sccp/sccpach3.html) bij [het configureren van de](//www.cisco.com/en/US/docs/voice_ip_comm/cata/186_188/3_0/english/administration/guide/sccp/sccpach3.html) [Cisco ATA voor SCCP.](//www.cisco.com/en/US/docs/voice_ip_comm/cata/186_188/3_0/english/administration/guide/sccp/sccpach3.html)Met Cisco CallManager 3.1 wordt de ATA geconfigureerd als een Cisco 7960 IP-telefoon. Met Cisco CallManager 3.2 en later verschijnen de ATA's in het vervolgkeuzevenster op de configuratiepagina van Cisco CallManager. Raadpleeg het [gedeelte](//www.cisco.com/en/US/docs/voice_ip_comm/cata/186_188/2_16_ms/english/release/notes/atarn16m.html#wp115613) Registrati[e](//www.cisco.com/en/US/docs/voice_ip_comm/cata/186_188/2_16_ms/english/release/notes/atarn16m.html#wp115613) [van Cisco CallManager voor SCCP](//www.cisco.com/en/US/docs/voice_ip_comm/cata/186_188/2_16_ms/english/release/notes/atarn16m.html#wp115613) van de [release Notes voor Cisco](//www.cisco.com/en/US/docs/voice_ip_comm/cata/186_188/2_16_ms/english/release/notes/atarn16m.html) [ATA 186 en Cisco ATA 188 release 2.16.ms](//www.cisco.com/en/US/docs/voice_ip_comm/cata/186_188/2_16_ms/english/release/notes/atarn16m.html).

De informatie in dit document is gebaseerd op de apparaten in een specifieke laboratoriumomgeving. Alle apparaten die in dit document worden beschreven, hadden een opgeschoonde (standaard)configuratie. Als uw netwerk live is, moet u de potentiële impact van elke opdracht begrijpen.

#### <span id="page-1-0"></span>**Conventies**

Raadpleeg [Cisco Technical Tips Conventions \(Conventies voor technische tips van Cisco\) voor](//www.cisco.com/en/US/tech/tk801/tk36/technologies_tech_note09186a0080121ac5.shtml) [meer informatie over documentconventies.](//www.cisco.com/en/US/tech/tk801/tk36/technologies_tech_note09186a0080121ac5.shtml)

### <span id="page-1-1"></span>Upgrademethodes voor de ATA 186

Er zijn twee manieren om de software in een ATA-apparaat te upgraden:

- 1. [Methode voor uitvoerbaar bestand](#page-1-2)
- 2. [TFTP-methode](#page-4-0)

Beide methoden zijn eenvoudig zodra ze worden begrepen. De eerste methode omvat een zekere mate van handmatige interactie terwijl de tweede methode meer geautomatiseerd is.

Een veel voorkomende fout is om het TFTP ingeschakeld te laten wanneer u handmatig een ATA upgrade uitvoert. Na een herstart haalt de ATA het profiel van de gespecificeerde TFTP-server en overtreedt de handmatige upgrade. Controleer de UseTftp parameter en zorg ervoor dat deze vóór de handmatige upgrade op 0 is ingesteld.

Opmerking: ATA-softwareversie 1.xx ondersteunt de TFTP-upgrademethode niet. U moet de methode Execteerbaar bestand gebruiken om een upgrade van ATA uit te voeren met versies onder de 2.xx. Daarnaast zijn er twee belangrijke regels die u moet kennen voordat u een upgrade van het systeem uitvoert:

- Als de ATA versie 1.34 of eerder uitvoert, *kunt* u niet rechtstreeks *upgraden* naar versie 2.10 of hoger. U moet de afbeelding transitie.up gebruiken die later in dit document wordt besproken. Ga eerst naar deze tussenversie en vervolgens naar de doelafbeelding.
- Het is heel belangrijk dat u de ATA *niet* tijdens het upgrade/de downgrade-proces *stroomt*. Het inschakelen van de eenheid tijdens een upgrade kan de ATA permanent beschadigen en vereist dat de eenheid wordt teruggestuurd naar Cisco voor vervanging. Als u het apparaat wilt inschakelen, dient u eerst de Ethernet-kabel uit te trekken, 20 seconden te wachten en het apparaat te reinigen.

#### <span id="page-1-2"></span>uitvoerbaar bestand

Voor de methode Execpunt File, is alles wat u nodig hebt een PC waar u de ATA-beeldbestanden

kunt opslaan en waar u de upgrade-hulpprogramma Data186us.exe kunt uitvoeren. Het enige vereiste is dat het ATA-apparaat IP-connectiviteit op de PC heeft. Er is geen behoefte aan een FTP- of TFTP-server.

Opmerking: Voor Windows XP-gebruikers zijn er enkele gevallen gemeld waarin upgrades van de uitvoerbare bestandmethode niet worden uitgevoerd bij gebruik van het upgrade-hulpprogramma Data186us.exe op een pc met Windows XP. Raadpleeg [Besturing ATA's:](//www.cisco.com/en/US/products/hw/gatecont/ps514/products_tech_note09186a00800e92c8.shtml) [Probleem met de](//www.cisco.com/en/US/products/hw/gatecont/ps514/products_tech_note09186a00800e92c8.shtml) [uitvoerbare methode voor upgrade van bestand met Windows XP](//www.cisco.com/en/US/products/hw/gatecont/ps514/products_tech_note09186a00800e92c8.shtml) voor meer informatie over dit probleem.

Er zijn twee typen bestanden die u kunt gebruiken voor deze methode om het systeem te verbeteren. De .zup-bestanden bevatten het beeld dat in de ATA (equivalent aan Cisco IOS®) draait en de .kup-beelden bevatten de talen die door de ATA voor Interactive Voice Response (IVR) worden gebruikt. Deze twee afbeeldingen kunnen afzonderlijk worden geladen en een kunnen worden bijgewerkt zonder dat de upgrade van de andere afbeeldingen vereist is. Het is zeldzaam om .kup-afbeeldingen te verbeteren, en in de meeste gevallen hoeft alleen het .zupbestand te worden overwogen. Lees echter altijd de [Cisco ATA 186 Terminal Adapter Software](//www.cisco.com/cgi-bin/tablebuild.pl/ata186) ([alleen geregistreerde](//tools.cisco.com/RPF/register/register.do) klanten) en [Release Notes](//www.cisco.com/univercd/cc/td/doc/product/voice/ata/atarn/) in geval van wijzigingen.

Zowel de .zup-afbeeldingsbestanden als het upgradeprogramma Data186us.exe kunnen worden gedownload van de downloadlocatie op Cisco.com. Van de bestanden die op deze site beschikbaar zijn, zijn deze .zip-bestanden beschikbaar:

- zip bestanden met namen die beginnen met data186-v en eindigen met tekens die de beeldversie en de compilatiedatum weergeven. Deze bestanden bevatten .zupbeeldbestanden. Er is een ander .zup-bestand voor elke versie en VoIP-protocol dat H.323 omvat, en Media Gateway Control Protocol/Simple Gateway Control Protocol (MGCP/SGCP). Andere bestanden die meer informatie geven, zijn ook opgenomen in de .zip-bestanden.
- Het upgradeprogramma ata186us.exe is opgenomen in het bestand ata186us1.zip.Het bestand Data186us.txt bevat meer informatie over de stappen en opdrachten die nodig zijn om de upgrade uit te voeren.

De stappen die nodig zijn om een ATA 186 te verbeteren met behulp van het uitvoerbare bestand van het upgradehulpprogramma, worden hier beschreven. In dit voorbeeld wordt een upgrade uitgevoerd op een eenheid van versie 2.xx naar versie 2.13.

Controleer het huidige softwareniveau in de ATA.Het softwarerelease dicteert als u het 1.transitie.zup-bestand moet gebruiken of niet. Indien nodig kan het bestand transitie.zup worden gevonden in het .zip-bestand dat u kunt downloaden van de [Cisco ATA186 Terminal](//www.cisco.com/cgi-bin/tablebuild.pl/ata186) [Adapter Software](//www.cisco.com/cgi-bin/tablebuild.pl/ata186) (alleen [geregistreerde](//tools.cisco.com/RPF/register/register.do) klanten) downloadlocatie. Dit bestand is beschikbaar in .zip-bestanden voor afbeeldingsversies 2.10 en hoger. U kunt de huidige versie van de ATA op deze twee manieren vinden:Gebruik het dialoogvenster van uw telefoon dat als bijlage aan uw Cisco ATA 186 is toegevoegd en voer 123#in. Het IVR deelt het versienummer aan u mee.Zoek het versienummer in de linker benedenhoek van de configuratie webpagina van de ATA op http://<ip\_of\_ATA>/dev. Hier wordt een voorbeeld van de linkerhoek van deze pagina weergegeven.

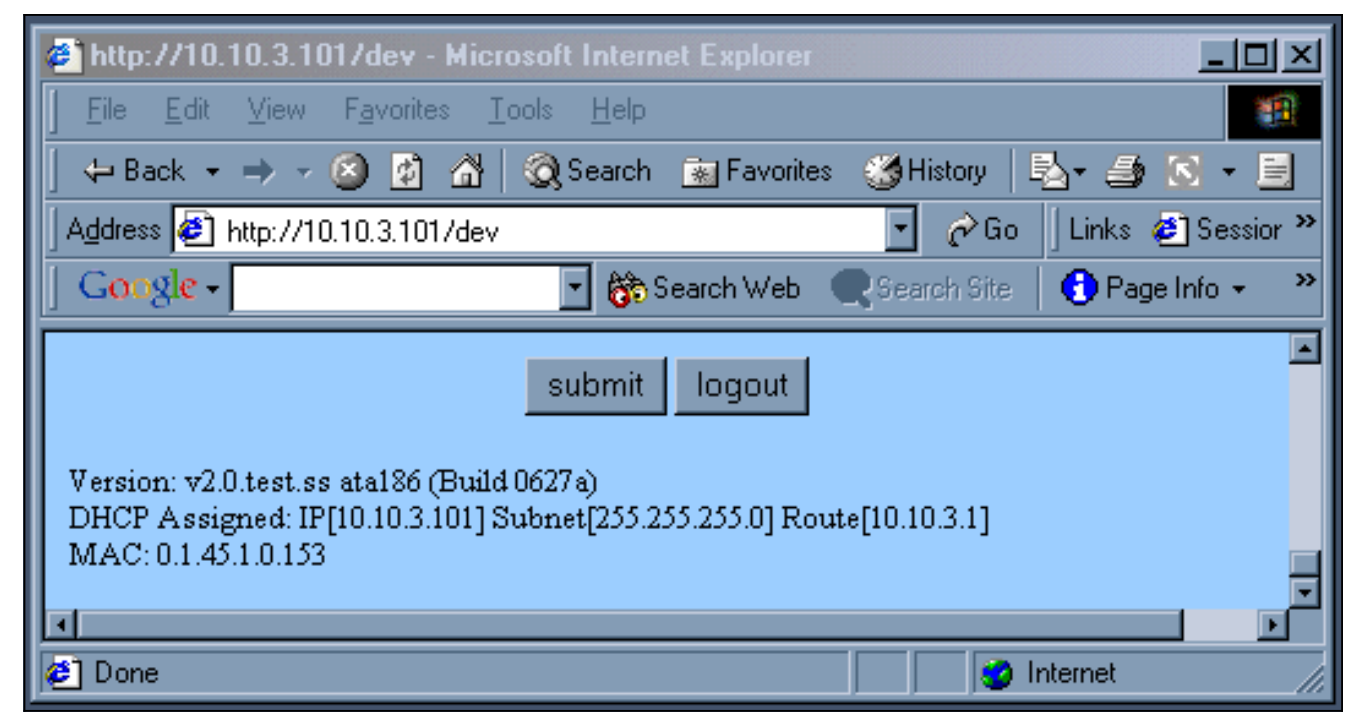

- 2. Het wordt veel minder gebruikelijk om het gebruik van het transitie.zup-bestand te vereisen. In dit voorbeeld, aangezien de upgrade van ATA versie 2.xx naar 2.13 is, is er geen behoefte aan. Als dit nodig is, is het proces hetzelfde, behalve in twee stappen die via het transitie.zup-beeld worden getransformeerd.
- 3. Zodra u de naam van de afbeelding kent, moet u de pc voor de upgrade voorbereiden. De .zup beeldbestanden moeten in een folder (in dit geval C:\ATA) worden gekopieerd. IPconnectiviteit moet ook met pingelen worden geverifieerd zoals dit DOS-vakje aantoont.

```
- \Box \times@ C:\WINDOWS\System32\cmd.exe
C:\ATA>dir ata186-v2-13*
                                                                                                                               \blacktriangleDirectory of C:\ATA
                                     2,525,425 ata186-v2-13-0110a-2.zip<br>292,896 ata186-v2-13-0110a.zup<br>2,818,321 bytes<br>75,676,909,568 bytes free
02/08/2002
                   01:25
                            РĦ
01/10/2002
                   04:17РM
                          Fix(s)\frac{2}{9}\rho_{ir(s)}C:\ATA>ping 10.120.12.100
Pinging 10.120.12.100 with 32 bytes of data:
Reply from 10.120.12.100: bytes=32 time=62ms TIL=249<br>Reply from 10.120.12.100: bytes=32 time=69ms TIL=249<br>Reply from 10.120.12.100: bytes=32 time=68ms TIL=249
Reply from 10.120.12.100: bytes=32 time=67ms
                                                                       TTL = 249Ping statistics for 10.120.12.100:<br>Packets: Sent = 4, Received = 4, Lost = 0 (0% loss),<br>Approximate round trip times in milli-seconds:
      Minimum = 62ms, Maximum = 69ms, Average = 66ms
C:\ATA>
```
Dit venster toont de resultaten van het uitvoeren van het bestand.

C:\WINNT\system32\cmd.exe - |리 ×| |C:∆ATA>sata186us −any −d1 ATA030102H323040927A.zup sata186us version 3.1 Using dialpad of your telephone (attached to your ATA box),<br>press ATA button to go to main menu, and enter: 100#10\*120\*12\*92\*8000# (to upgrade code) **NOTE:** Pressing 123# will announce your code's version number. You can later verify that you have upgraded your ATA box. This program runs continuously; Press <ctrl>-c to abort. Upgrade server ready...<br>Wed Aug 17 11:49:29 2005 10.120.12.100 -> <udp: 172.16.1.1 8500 123><br>Begin uploading code to 10.120.12.100 <Wed Aug 17 11:49:29 2005> ...<br>Done uploading code to 10.120.12.100 <Wed Aug 17 11:49:33 20

- 4. Start **Data186us** uitvoerbaar om de PC klaar te maken voor het verzoek van de ATA. De parameter -d(1,2,3) bepaalt het niveau van de gedetailleerde beschrijving voor het debuggen, terwijl de parameter -any(2) de geschiktheid van de te downloaden software specificeert. Raadpleeg [Upgradering van de Cisco ATA 186-software](//www.cisco.com/univercd/cc/td/doc/product/voice/ata/) voor meer informatie.
- 5. Zoals het venster in stap 3 toont, vertelt de toepassing u precies wat in de telefoon moet worden ingevoerd. Doe vervolgens de telefoon op en voer de string in 100#127\*18\*106\*8000#.
- Wanneer de upgrade is voltooid, geeft de pc het aan met het bericht Gereedschap uploaden. Dit 6. bericht wordt gevolgd door het IP-adres van de ATA en de datum/tijd.
- 7. Nadat het upgradeproces is voltooid, stelt de ATA zichzelf opnieuw in. We hoeven niet uit te schakelen.

### <span id="page-4-0"></span>TFTP

De tweede methode die wordt gebruikt om het ATA-systeem te verbeteren, is TFTP te gebruiken. Op deze manier bestaat er geen interactie tussen de beheerder en het specifieke ATA-apparaat telkens wanneer een upgrade plaatsvindt. Het ATA-apparaat is in eerste instantie ingesteld om met een TFTP-server te controleren of er veranderingen in configuratie, softwareversie of taalversie nodig zijn. De frequentie waarmee de ATA de TFTP-server opinieert is configureerbaar. Er is een uniek bestand (profiel) voor elk ATA dat de specifieke informatie voor elk apparaat bevat.

Dit zijn de stappen die nodig zijn om een ATA 186 van versie 2.xx naar 2.13 te verbeteren met behulp van de TFTP-methode.

Maak het profiel voor de ATA.Er is een voorbeeldbestand\_uprofile.txt dat in het .zip-bestand 1.is opgenomen en dat kan worden gedownload van de [Cisco ATA 186 Terminal Adapter](//www.cisco.com/cgi-bin/tablebuild.pl/ata186) [Software](//www.cisco.com/cgi-bin/tablebuild.pl/ata186) (alleen [geregistreerde](//tools.cisco.com/RPF/register/register.do) klanten) downloadlocatie. Dit bestand moet worden gewijzigd om aan de specifieke vereisten (software en configuratie) voor de ATA te voldoen. De velden die voor deze test zijn gewijzigd, worden in de tabel weergegeven.Voor een verklaring van al deze parameters, verwijs naar het voorbeeld\_uprofile.txt bestand, met name naar het gedeelte Firmware Upgrade of naar [Upgrade van de Cisco ATA 186](//www.cisco.com/univercd/cc/td/doc/product/voice/ata/) [Software.](//www.cisco.com/univercd/cc/td/doc/product/voice/ata/)Opmerking: de ATA controleert of het nieuwe softwarebeeld verschilt van het beeld dat al draait, zodat de TFTP-upgrademethode automatisch kan plaatsvinden en geen

bandbreedte met continue upgradepogingen verspilling. Deze controle wordt uitgevoerd door de IMAGEID's van de twee softwareafbeeldingen te vergelijken. Als de twee waarden hetzelfde zijn, probeert de ATA de nieuwe softwareafbeelding niet te downloaden.Alle software upgrade-afbeeldingen hebben hun bouwdatum opgenomen. Vóór begin 2002 waren de softwarebeelden slechts maand en dag (bijvoorbeeld 0803a). Begin 2002 omvatten alle introducties ook het jaar (bijvoorbeeld 020521a).Een unieke IMAGEID kan van de compilatiedatum in de nieuwe softwarenaam worden afgeleid door de bouwdatum met 0x voor te bereiden om een hex-nummer te vormen. In de voorbeeldtabel is de softwarenaam ata186-v2-14-020521a.zup en de IMAGEID is 0x020521a.De ATA kan de huidige software IMAGEID rechtstreeks controleren. Voor de nieuwe software bouwdatum is echter de waarde die u in het veld IMAGEID van de upgradeCode-parameter invoert. U moet de IMAGEID van de nieuwe software afleiden om deze waarde correct in te voeren. In werkelijkheid laat elke IMAGEID de upgrade toe om te werken mits het iets anders is dan de huidige. Om overbodige TFTP-activiteit te verminderen, is het echter de moeite waard de juiste IMAGEID in te voeren.Kijk naar de linker benedenhoek van de configuratiepagina van de ATA op http://<ip\_of\_ATA>/dev om de softwareversie te controleren die momenteel op uw ATA draait.

2. Nadat u de wijzigingen heeft aangebracht, slaat u het bestand op als een vijftien tekennaam die het uniek identificeert onder al uw ATA's.Het formaat van de naam moet ataxxxxxxxx zijn, waarbij elke xx de twee-cijferig getal is met de lagere waarde van elk integergetal in het MAC-adres van uw ATA. Bijvoorbeeld, als de ATA het MAC-adres 1.2.3.4.5.6 heeft, is de bestandsnaam ata010203040506. Het MAC-adres kan worden opgeroepen via de optie IVR#24 of in het linker onderste gedeelte van de configuratie webpagina van de ATA op http://<ip\_of dev.In ATA-versies later dan 2.11 kan de naam van het bestand gevonden worden via een IVR#84-optie in het menu of in het linker onderste gedeelte van de configuratie-webpagina van de ATA op <ip\_of\_ATA>/dev. Als u ATA versie 2.11 of eerder gebruikt, moet het MAC-adres handmatig worden geconverteerd naar het juiste formaat of het atapname.exe-gereedschap gebruiken om de bestandsnaam op te halen zoals hier wordt weergegeven.

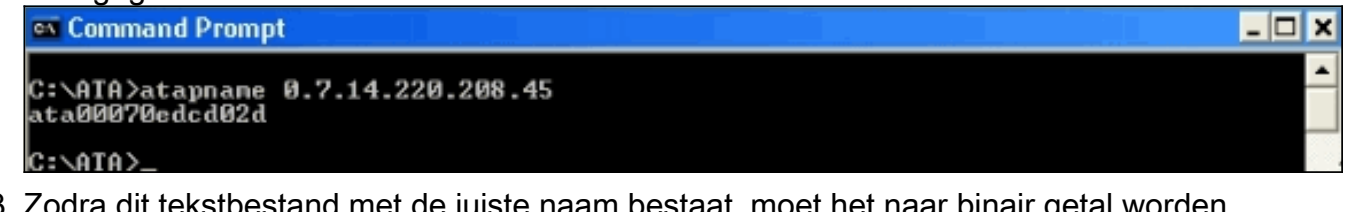

3. Zodra dit tekstbestand met de juiste naam bestaat, moet het naar binair getal worden geconverteerd zodat het ATA-apparaat het kan lezen. Deze opmaak wordt uitgevoerd met de opdracht cfgfmt.exe. Dit uitvoerbare bestand is opgenomen in het .zip-bestand dat kan worden gedownload van de [Cisco ATA 186 Terminal Adapter Software](//www.cisco.com/cgi-bin/tablebuild.pl/ata186) (alleen [geregistreerde](//tools.cisco.com/RPF/register/register.do) klanten) downloadlocatie.

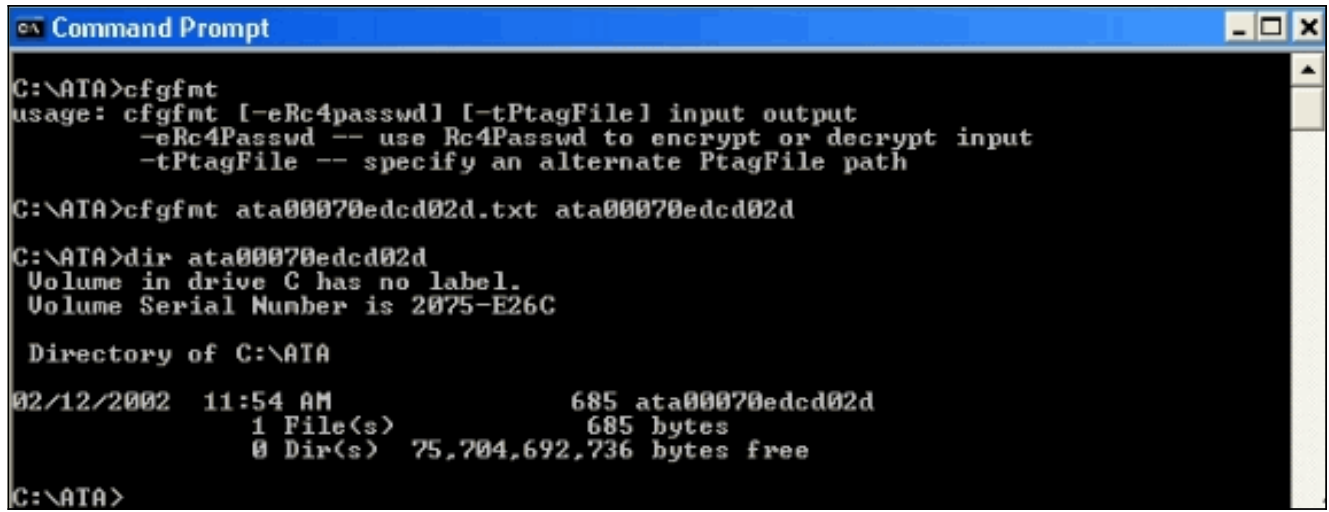

- 4. Het nieuwe bestand (of profiel) moet naar de TFTP-server worden verplaatst.Dit profiel wordt opgeroepen door het ATA-apparaat dat de informatie in het apparaat gebruikt om zichzelf te configureren of te upgraden.
- 5. De volgende stap is de vereiste beeldbestanden naar de TFTP-server in dezelfde map te verplaatsen als het profielbestand.De naam van het beeldbestand is afhankelijk van de compilatiedatum van de software:Software met een bouwdatum eerder dan 10907 ondersteunt alleen de .kxz-beelden voor de TFTP-upgrademethode. De software die in de test werd gebruikt, was voorafgaand aan deze datum gemaakt en het .kxz-bestand was vereist. Dit bestand is opgenomen in het .zip-bestand dat is gedownload van de [Cisco ATA](//www.cisco.com/cgi-bin/tablebuild.pl/ata186) [186 Terminal Adapter Software](//www.cisco.com/cgi-bin/tablebuild.pl/ata186) (alleen [geregistreerde](//tools.cisco.com/RPF/register/register.do) klanten) downloadlocatie. Hoewel het zelden nodig is, hebben de TFTP-methode-upgradeafbeeldingen voor de ATA-IVR-taal .kbxuitbreidingen.Software met een bouwdatum later dan 10907 ondersteunt zowel .kxz/.kbx- als .zup/.kup-beeldbestanden voor de TFTP-upgrademethode. Daarom kunnen de .zup/.kupafbeeldingen nu zowel voor Execteerbare Bestand als TFTP-upgrademethoden worden gebruikt. Daarom zijn .kxz/.kbx-afbeeldingen niet langer in het .zip-bestand opgenomen.
- Wanneer het profiel en de afbeelding of de afbeeldingen klaar zijn, moet u de ATA opdragen 6.om bij de TFTP-server te controleren op updates.Dit kan worden gedaan via Dynamic Host Configuration Protocol (DHCP), IVR-menu's, of via de webbrowser. De velden in kwestie op de configuratie webpagina van de ATA op http://<ip\_of\_ATA>/dev worden hier weergegeven.

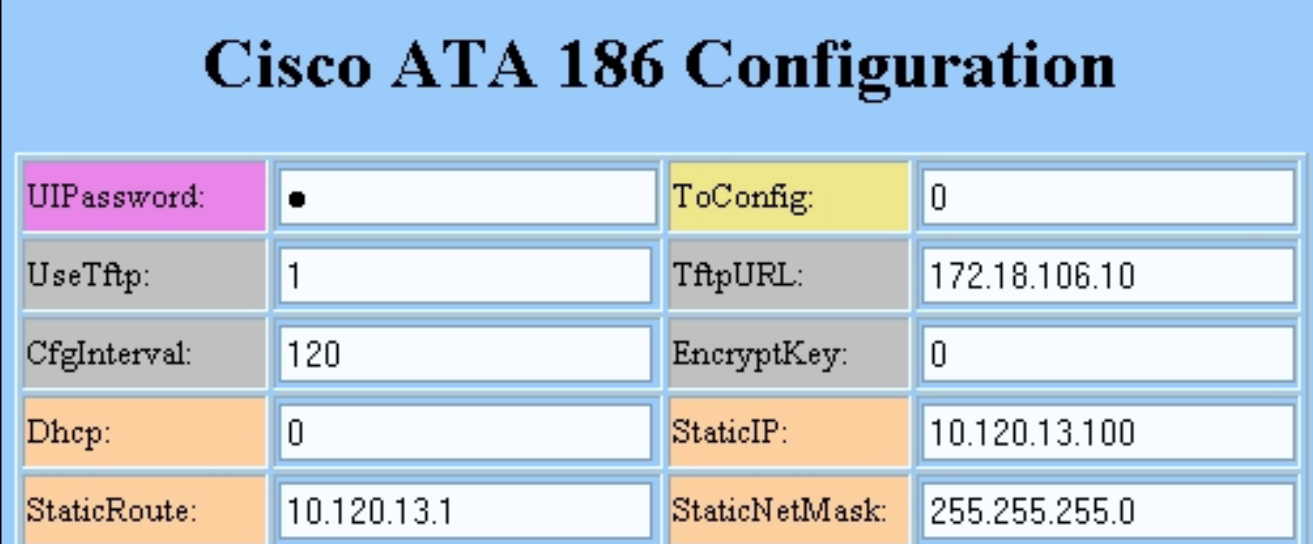

In dit geval wordt de ATA geconfigureerd om elke twee minuten contact op te nemen met de TFTP-server op IP-adres 172.18.106.10. Als u de ATA wilt dwingen om vóór het CfgInterval

met de TFTP-server te controleren, typt u http://<ATA\_IP\_ADDR>/Refresh op uw webbrowser.

Start een uitvoerbaar bestand op uw pc die in het .zip-bestand is opgenomen om te helpen 7. bij het oplossen van problemen. U kunt dit downloaden van de [Cisco ATA 186 Terminal](//www.cisco.com/cgi-bin/tablebuild.pl/ata186) [Adapter Software](//www.cisco.com/cgi-bin/tablebuild.pl/ata186) (alleen [geregistreerde](//tools.cisco.com/RPF/register/register.do) klanten). Dit debug-bestand (prserv.exe) fungeert als een upgradeserver die informatie opneemt die door de ATA-software wordt verzonden naar het IP-adres/poortnummer van uw pc. Het verzamelt de informatie van de ATA in een leesbaar logbestand. Dit bestand kan instellingen voor oproepen, gedialaliseerde cijfers en andere relevante informatie bevatten die niet binnen het bereik van dit document valt.Dit is de uitvoer van het logbestand prserv.exe en toont hellos van de ATA aan de TFTP-server en geeft aan dat de upgrade succesvol

was.

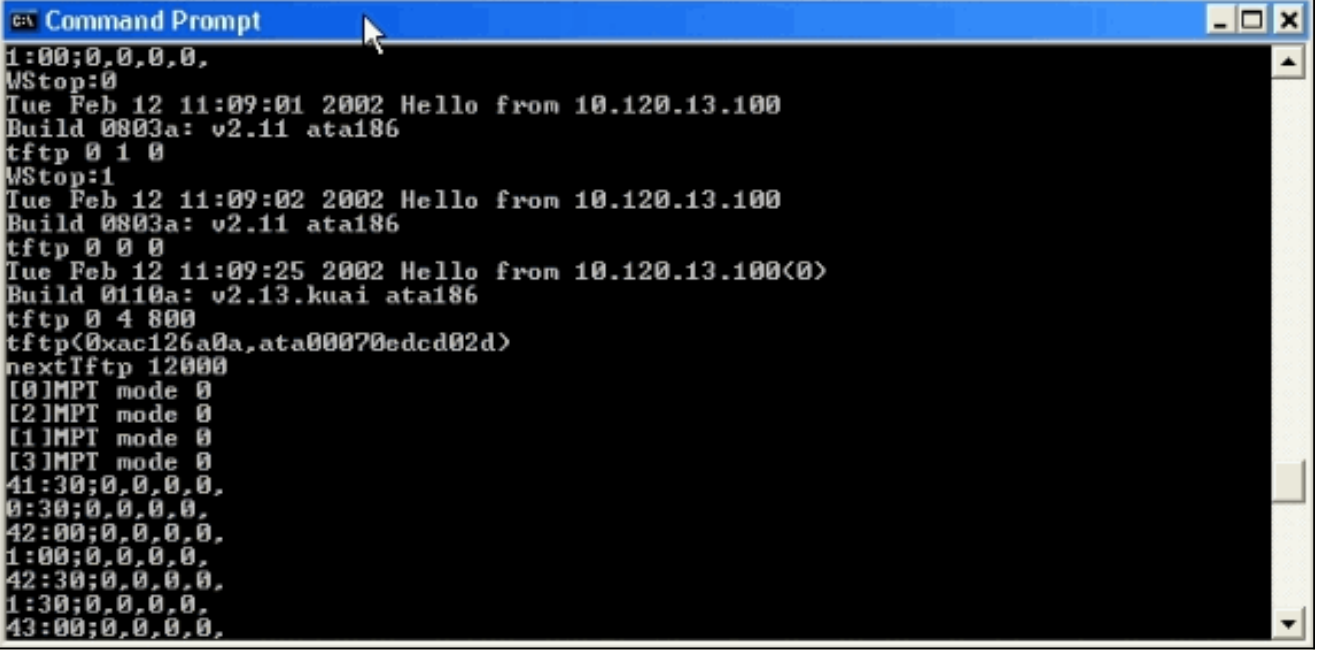

Aangezien deze loguitvoer communicatie tussen de PC en de ATA toont, toont het niet het .exe dat op uw PC wordt gestart. In het screenshot van het logbestand worden deze fasen weergegeven:Twee hellos van de ATA met IP-adres 10.120.13.100 en bouw ID 0803a. Merk op dat de informatie in deze hellos IP-adres omvat, ID bouwt, evenals andere informatie die verband houdt met het TFTP-proces.Weer twintig seconden later via ATA met hetzelfde IPadres maar met een ander type ID 0110a. Deze verandering betekent dat de upgrade succesvol is geweest. Merk op dat andere informatie in deze hallo is opgenomen, zoals de profielnaam (00070edcd02d), en dat de volgende TFTP-controle in 120 seconden plaatsvindt (volgende Tftp 12000).Andere lijnen, zoals 41: 30,0,0,0,0, die wijzen op sessiebijeenkomsten.Raadpleeg het gedeelte [ATA 186](//www.cisco.com/en/US/products/hw/gatecont/ps514/products_configuration_example09186a0080094669.shtml) co[n](//www.cisco.com/en/US/products/hw/gatecont/ps514/products_configuration_example09186a0080094669.shtml)figureren [en probleemoplossing](//www.cisco.com/en/US/products/hw/gatecont/ps514/products_configuration_example09186a0080094669.shtml) [met Cisco IOS Gatekeeper](//www.cisco.com/en/US/products/hw/gatecont/ps514/products_configuration_example09186a0080094669.shtml) en [het configureren en oplossen van een ATA 186 met een Cisco](//www.cisco.com/en/US/products/hw/gatecont/ps514/products_configuration_example09186a0080094adf.shtml) [IOS-gateway](//www.cisco.com/en/US/products/hw/gatecont/ps514/products_configuration_example09186a0080094adf.shtml) voor meer informatie en voorbeelden van probleemoplossing met behulp van prserv.exe.

## <span id="page-7-0"></span>Upgradeerden alle Cisco ATA's tegelijkertijd

Deze optie wordt ondersteund in Cisco CallManager versie 3.2 of hoger en is de door Cisco aanbevolen methode voor SCCP. Aan deze eisen moet worden voldaan:

• XML ondersteuning moet in Cisco ATA worden ingeschakeld (standaard ingeschakeld). XML-

ondersteuning wordt ingesteld met bit 31 van de ConnectMode parameter. Raadpleeg [ConnectMode](//www.cisco.com/en/US/docs/voice_ip_comm/cata/186_188/3_0/english/administration/guide/sccp/sccpaape.html#wpxref42433) voor meer informatie.

• Deze procedure kan alleen door de Cisco CallManager-beheerder worden uitgevoerd. Verkrijg de nieuwste signaleringsafbeelding van de Cisco-website. Raadpleeg [Installatie van de](//www.cisco.com/en/US/docs/voice_ip_comm/cata/186_188/3_0/english/administration/guide/sccp/sccpach3.html#wpxref42275) [TFTP-server met Cisco ATA-software](//www.cisco.com/en/US/docs/voice_ip_comm/cata/186_188/3_0/english/administration/guide/sccp/sccpach3.html#wpxref42275) voor instructies over de locatie van de software op de Cisco-website en de manier waarop u de bestanden op de Cisco CallManager TFTP-server wilt plaatsen. Het beeldbestand heeft de extensie .zup. Voltooi deze stappen om alle Cisco ATA's tegelijkertijd te upgraden:

- 1. Download de nieuwste Cisco ATA release software voor SCCP van de Cisco website en bewaar de bestanden op de Cisco CallManager TFTP-server. Raadpleeg voor [meer](//www.cisco.com/en/US/docs/voice_ip_comm/cata/186_188/3_0/english/administration/guide/sccp/sccpach3.html#wpxref42275) [informatie](//www.cisco.com/en/US/docs/voice_ip_comm/cata/186_188/3_0/english/administration/guide/sccp/sccpach3.html#wpxref42275) het [instellen van de TFTP-server met Cisco ATA-software.](//www.cisco.com/en/US/docs/voice_ip_comm/cata/186_188/3_0/english/administration/guide/sccp/sccpach3.html#wpxref42275)
- 2. Ga naar het hoofdscherm van Cisco CallManager.
- 3. Kies in het menu Systeem de optie **Apparaatstandaardinstellingen**. Het scherm App. standaard. verschijnt.
- 4. Vind het **Cisco ATA 186** apparaattype in de lijst Apparaattype. In het veld Informatie laden naast het apparaattype van Cisco ATA 186, typt u de naam van de signaleringsafbeelding voor een upgrade van de Cisco ATA's. Het signaleringsbeeld heeft een extensie van .zup, bijvoorbeeld ATA186-v2-15-ms-020812a.zup.
- 5. Klik op de knop Update boven in het scherm Apparaatstandaardinstellingen.
- 6. Kies in het menu **Apparaat** de optie Telefoon. Het scherm Zoeken en Lijst van telefoons verschijnt.
- 7. Typ in het gebied naast de knop Zoeken de **lettertypen** en klik vervolgens op **Zoeken**. Het scherm Zoeken en Lijst van telefoons verschijnt opnieuw en bevat nu alle Cisco ATAs die met uw Cisco CallManager zijn verbonden.
- 8. Controleer het vakje links in de kolom **Apparaatnaam** om alle Cisco ATA's te selecteren die worden weergegeven.
- 9. Klik op de knop **Reset Geselecteerd** op de onderkant van het scherm Zoeken en Lijst met telefoons.
- 10. Het pop-upvenster Reset-apparaat verschijnt. Klik op Apparaat opnieuw instellen. Het popupvenster Reset-apparaat verschijnt. Klik op Reset om de procedure te voltooien.
- 11. Er verschijnt een bevestigingsvak. Klik op OK. De functieknop op elk Cisco ATA knippert tijdens de upgrade.

Wanneer de knop niet meer knippert, is de upgrade voltooid en worden de apparaten opnieuw geregistreerd op Cisco CallManager.

## <span id="page-8-0"></span>Gerelateerde informatie

- [Cisco ATA 186 basisconfiguratie](//www.cisco.com/en/US/products/hw/gatecont/ps514/products_configuration_example09186a00800c3a50.shtml?referring_site=bodynav)
- [Een ATA 186 configureren en probleemoplossing met Cisco IOS Gatekeeper](//www.cisco.com/en/US/products/hw/gatecont/ps514/products_configuration_example09186a0080094669.shtml?referring_site=bodynav)
- [Een ATA 186 configureren en probleemoplossing met een Cisco IOS-gateway](//www.cisco.com/en/US/products/hw/gatecont/ps514/products_configuration_example09186a0080094adf.shtml?referring_site=bodynav)
- [Cisco ATA 186 FAQ en gebruikelijke problemen](//www.cisco.com/en/US/products/hw/gatecont/ps514/products_qanda_item09186a00800946e1.shtml?referring_site=bodynav)
- [Ondersteuning voor spraaktechnologie](//www.cisco.com/web/psa/technologies/index.html?c=268436015&referring_site=bodynav)
- [Productondersteuning voor spraak en Unified Communications](//www.cisco.com/web/psa/products/index.html?c=278875240&referring_site=bodynav)
- [Probleemoplossing voor Cisco IP-telefonie](http://www.amazon.com/exec/obidos/tg/detail/-/1587050757/102-3569222-3545713?referring_site=bodynav)
- [Technische ondersteuning en documentatie Cisco Systems](//www.cisco.com/cisco/web/support/index.html?referring_site=bodynav)